## Procedimentos para participar da web conferência do NEADUNI

Observação: dê preferência para conexão da internet cabeada

Clique no link que recebeu pelo e-mail, WhatsApp ou outro meio de comunicação.

Por exemplo:

**<https://conferenciaweb.rnp.br/webconf/NEADUNI-SALA08>**

Depois de clicar no link você será direcionado para a sala que ocorrerá a reunião ou encontro.

Pode ocorrer do funcionamento ser diferente conforme o navegador de internet que utiliza (Ex: Chrome, Firefox, Edge, Opera, Safari etc.). Então teste o funcionamento nos navegadores instalados no seu equipamento e escolha o que apresentou o melhor funcionamento.

Na entrada da sala de reuniões verifique se a reunião foi iniciada, caso contrário aguarde o início atualizando o seu navegador com a tecla CTRL+F5. Esse comando atualiza as informações no navegador para verificar se a reunião iniciou.

Neste caso temos os exemplos de uma reunião "iniciada" e outra "não iniciada"

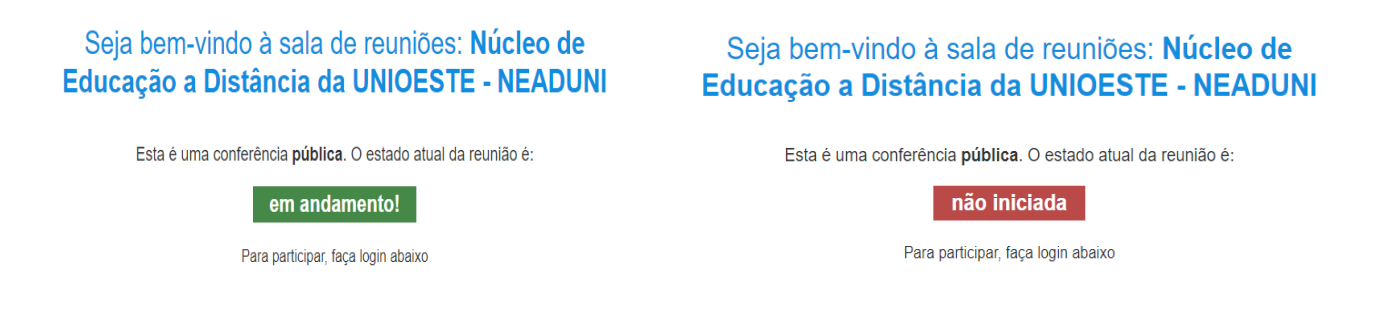

Para acessar a sala de reuniões não é necessário autenticar com o usuário e senha da UNIOESTE, basta escolher a opção "Não tenho uma conta", digitar seu nome e Polo, por exemplo: André – Polo Céu Azul, Ana Maria – Polo Panambí etc.

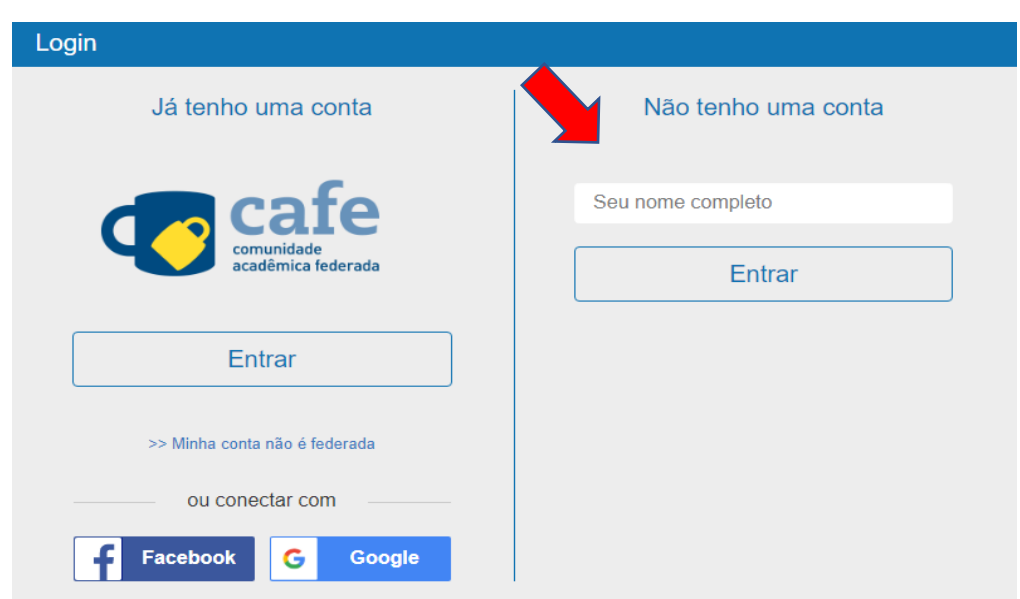

Após confirmar a entrada na sala aguarde a aprovação do moderador da sala, no caso o professor ou tutor

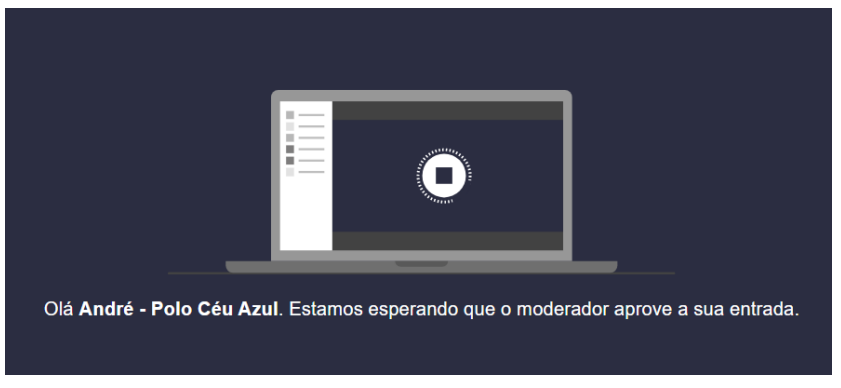

Depois da aprovação você pode escolher usar o microfone ou somente ouvir .

Se a sua conexão de internet não está boa escolha a opção "Somente ouvir", isso deixa mais leve a conexão e você pode participar utilizando perguntas em texto

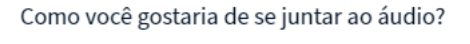

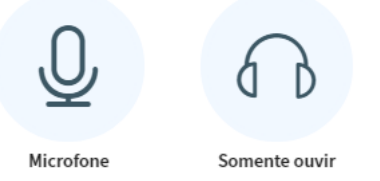

Pronto, depois desse último passo você está na sala de reuniões ou encontro

Participe dos encontros com o NEADUNI

At.te,

Cássio Frederico Moreira Druziani Coordenador de TI do NEADUNI Equipe EAD Suporte